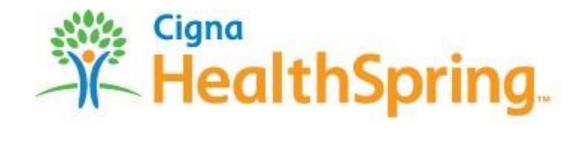

# eAgent User Guide

**Agent Users** 

## **Table of Contents**

| introduction                                    |    |
|-------------------------------------------------|----|
| What is eAgent?                                 | 3  |
| Getting Started                                 |    |
| Launch the Website                              |    |
| Logging In                                      | 5  |
| Don't Have Your User Name and Password?         | 5  |
| Creating Your New Password                      | 5  |
| Forget Your Password?                           | 5  |
| Home Page / Main Menu                           | 8  |
| Search                                          | 8  |
| Menu Bar                                        | c  |
| Basic Table Navigation                          | c  |
| SEARCHING & FILTERING                           | c  |
| FILTER OPERATORS                                | 11 |
| TROUBLESHOOTING SEARCHES                        | 12 |
| GROUPING / SORTING                              | 13 |
| My Leads                                        | 15 |
| All Leads                                       | 15 |
| Search Leads                                    | 16 |
| Upcoming Appointments                           | 16 |
| Assigned Leads                                  | 16 |
| Pending Leads                                   | 17 |
| Lead Details                                    | 17 |
| PROFILE                                         | 17 |
| DISPOSITION                                     | 18 |
| APPLICATIONS                                    | 19 |
| ACTIVITIES                                      | 19 |
| My Applications                                 | 20 |
| All Applications                                | 20 |
| Search Applications                             | 21 |
| Applications Incomplete & Rejected Last 30 days | 21 |
| Applications Last 30 Days                       | 21 |
| Applications by Effective Date                  | 22 |
| Application Details                             | 22 |
| My Scope of Appointments                        | 23 |
| Scope for Upcoming Appointments                 | 23 |
| Scope Confirmation Number                       | 24 |
| Report Downloads                                | 25 |
| Assigned Leads                                  | 25 |

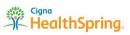

| Applications Incomplete & Rejected last 30 days | 26 |
|-------------------------------------------------|----|
| Applications Signed Last 12 Months              | 26 |
| Currently Enrolled Applications                 | 27 |
| All Applications                                | 27 |
| News                                            | 29 |
| Site Links                                      | 30 |
| Provider Directory                              | 30 |
| AHIP                                            | 30 |
| PinPoint                                        | 31 |
| My Profile                                      | 32 |
| View My Profile                                 | 32 |
| Change Password                                 | 33 |
| Password Rules                                  | 33 |
| Forget your password?                           | 33 |
| System Functions                                | 34 |
| Sign Off                                        | 34 |
| Inactivity                                      | 34 |
| Save your work                                  | 34 |

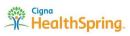

# Introduction

## What is eAgent?

The eAgent portal is a HealthSpring tool designed to provide agents and agencies access to their Leads and Applications with Cigna-HealthSpring. HealthSpring has designed eAgent to allow agents to perform the following tasks:

- View and manage your leads in detail
- View your scheduled appointments
- View and Track applications
- Download reports

eAgent displays information to agents in real-time without delay. As leads or applications are entered and saved by Cigna-HealthSpring personnel, that data is immediately available for agents to view and use in eAgent.

**Note**: Processing delays do exist between the time a paper application is received and the data is captured in our system. Once the electronic record is captured in our system, however, the data will be available to agents through eAgent.

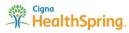

# **Getting Started**

eAgent is an internet application accessed through a web browser. You may use any browser of your choosing, but eAgent has only been fully tested on Internet Explorer 8.

#### Launch the Website

Once you have opened your web browser, open a **Private Browsing** session or tab. This may be labeled differently depending on the browser used, so use the instructions below:

- Mozilla Firefox Private Browsing (or shortcut Ctrl + Shift + P)
- Chrome Incognito (or shortcut Ctrl + Shift + N)
- Internet Explorer InPrivate (or shortcut Ctrl + Shift + P)

Private Browsing disables all add-ons, plug-ins, and toolbars for that browsing session. It also prevents the browser from tracking or saving any data like browsing history or cookies – all of which have been known to cause temporary incompatibility issues with eAgent.

Once a Private Browsing tab has been opened, use the tab to enter the following URL to view the eAgent login page:

#### https://broker.cignahealthspring.com/

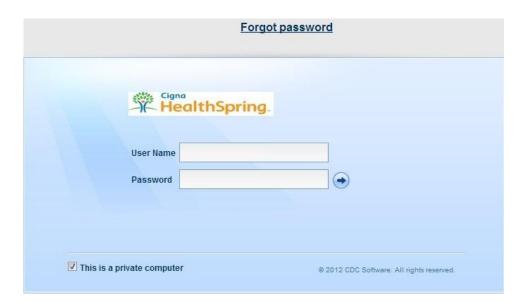

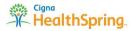

#### Logging In

Type in your user name and password, and press enter or click on the blue arrow to the right to log in. Checking the "This is a private computer" box below will save your username (but not password) for the next time you navigate to this site.

**Note**: The first time New Agents login to eAgent, the system will force new agents to create a new Password. (See Creating a New Password in this section).

#### Don't Have Your User Name and Password?

This is usually the same as your AgentID or AgencyID number, and it should have been provided in your welcome email.

**Note**: If you were not provided with a User Name and password, please contact your Sales Manager.

#### **Creating Your New Password**

The first time you access eAgent, the system will force you to create a new password. Enter the password of your choice using the following rules:

- Be between 8 and 20 characters, AND
- Contain at least one uppercase alphabet, AND
- Contain at least one lowercase alphabet, AND
- o Contain at least one numeric character, AND
- o Contain no spaces.

## Forget Your Password?

If you forget your password, use the Forgot Password link on the login page above the dialogue box.

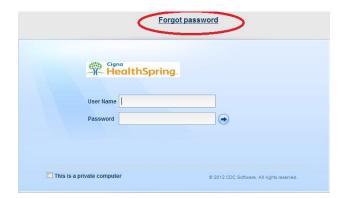

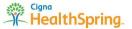

This will prompt you to enter the User Name (Login Name) and Email Address that are on file in our database. BOTH have to be exact matches, but are not case sensitive.

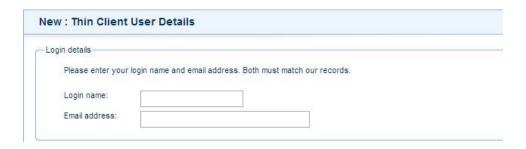

Upon entering your User Name (Login Name) and Email Address, click **Submit** and eAgent will email a temporary password to the email address on file. Then, click **Logon** to return to the Login screen.

If you don't know either your User Name (Login Name) or Email Address on file, please contact your Sales Manager for help.

You are now ready to start using eAgent!

# Home Page / Main Menu

The home page consists of a search area (upper right corner), menu bar, scroll bars, and sometimes buttons to Save, Open records, or Refresh the current table.

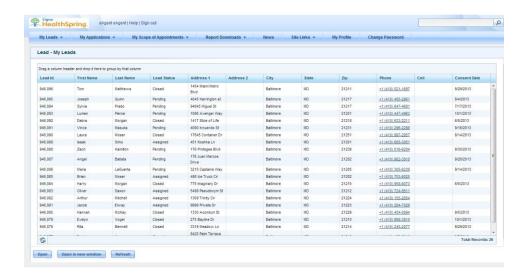

#### Search

The Search box is located in the top right-hand corner of every eAgent page. This function can be used to perform a quick search of select eAgent data.

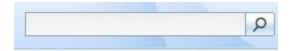

To use, click in the empty search bar to see a drop-down list of searchable tables, and check the box next to your selection(s). Then, enter the name of the Lead whose record you want to find in a **LastName**, **FirstName** format. Press enter or click on the magnifying glass to have eAgent perform your search and return a list of all matching records for that Lead name, if any.

**Note**: This search bar ONLY searches for records by Lead name and will NOT search by any other criteria (e.g., Lead ID, Address, Lead Status, Date, Application ID, etc.). All queries MUST be in the **LastName**, **FirstName** format, though the entire name does not have to be entered.

For example: A search for John Smith could be done by looking up

- Smi
- Smith
- Smith, J
- Smith, John

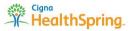

#### Menu Bar

The Menu bar is located across the top of every eAgent page. This is your main navigation tool allowing you access to the main functions within eAgent: Leads, Applications, Appointments, Reports, News, Site Links, and your Profile.

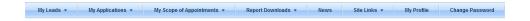

#### **Basic Table Navigation**

Generally speaking, tables in eAgent have the same basic navigation features: Searching, Filtering, Grouping, and Sorting data. The Search and Filter options are only available from the Search pages (i.e., Search Leads, Search Applications, Search Scope of Appointments), while Grouping and Sorting is available in all tables.

#### **SEARCHING & FILTERING**

There are several ways to conduct searches.

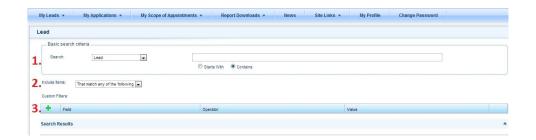

#### 1. BASIC SEARCH CRITERIA:

 <u>Search</u>: You may select Agent, Agent activities, Applications, Leads, and Lead Appointment Scope.

**Note**: Changing this field changes the table in which you are searching. For example, changing the search from "Lead" to "Applications" will cause you to search for Applications, NOT Leads, matching your search criteria.

- Starts with or Contains: Searches by the name of the individual associated to the record ONLY; does NOT search by any other criteria (e.g., Lead ID, Address, State, Phone, etc.).
   Filters must be used to search for other special criteria.
  - Starts With: search must be for the Lead's name in a LastName, FirstName format.
     Functions exactly as the Quick Search bar in the top right-hand side of eAgent (see the Search section on the previous page.)

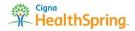

- Contains: allows you to search by
  - First Name only ("John") OR
  - Last Name ("Smith") only OR
  - LastName, FirstName format ("Smith, John").
  - Names formatted in any other manner ("John Smith") will not return any results.
- 2. **INCLUDE ITEMS:** This applies ONLY to the Custom filters you can set below.
  - That match any of the following: any results produced by the search must meet AT LEAST ONE of the filter criteria.
    - For Example: records in the state of "Texas" OR "Tennessee"
  - That match all of the following: any results produced by the search must meet ALL of the filter criteria.
    - For Example: records in the state of "Texas" AND Lead Status is "Assigned"
- 3. **CUSTOM FILTERS**: This is an optional search criteria accessed by clicking the green plus under "Custom Filters. If filters are used, you must select the field, operator, and value that you want to filter by. Multiple filters can be added at once.

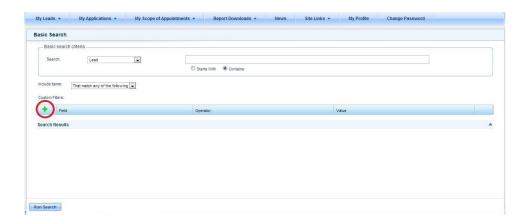

Select your search criteria and click **Run Search** to initiate the search.

If any records match your search and filter criteria, they will be displayed in the search results screen. If NO records are displayed or you cannot find the record you are looking for, then check the search and filter criteria for accuracy.

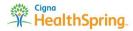

#### **FILTER OPERATORS**

When selecting Filters, there are three sections that must be completed:

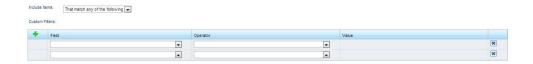

- 1. Field: These are the column headings or fields you want to filter by
  - o For Example: First Name, Last Name, Lead Status, State, etc.
- 2. **Operator**: This section defines the criteria for the Values you are looking for. Different **Operators** display depending on the **Field** you previously selected

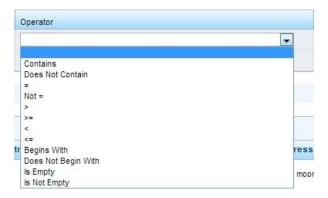

#### Contains

- Table will ONLY display results where the Field <u>CONTAINS</u> the text typed into the Value section
- o For Example: Address Line 1 CONTAINS "Main St"
- Does Not contain
  - Table will ONLY display results where the Field <u>DOES NOT CONTAIN</u> the text typed into the Value section
  - For Example: Email DOES NOT CONTAIN "@yahoo"
- 0 =
- Table will ONLY display results where the Field EQUALS the Value section
- o For Example: Lead Status EQUALS "Pending"
- O Not =
  - o Table will ONLY display results where the Field DOES NOT EQUAL the Value section
  - For Example: Lead Status NOT EQUAL to "Closed"
- 0 >
- Table will ONLY display results where the Field is <u>GREATER THAN</u> the Value section, not including the Value entered
- o For Example: App Signed Date is GREATER THAN 10/01/2013

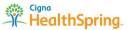

- o >=
- Table will ONLY display results where the Field is <u>GREATER THAN OR EQUAL TO</u> the Value section, including the value entered
- o For Example: App Signed Date is GREATER THAN OR EQUAL TO 10/01/2013
- 0 <
- Table will ONLY display results where the **Field** is <u>LESS THAN</u> the **Value** section not including the value entered
- o For Example: App Signed Date is LESS THAN 10/01/2013
- o <=
- Table will ONLY display results where the Field is <u>LESS THAN OR EQUAL TO</u> the Value section, including the value entered
- o For Example: App Signed Date is LESS THAN OR EQUAL TO 10/01/2013
- Begins With
  - Table will ONLY display results where the Field <u>BEGINS WITH</u> the text in the Value section
  - For Example: Last Name BEGINS WITH "Smi"
- Does Not Begin With
  - Table will ONLY display results where the Field <u>DOES NOT BEGIN WITH</u> the text in the Value section
  - o For Example: Zip DOES NOT BEGIN WITH "75"
- Is Empty
  - o Table will ONLY display results where the **Field IS EMPTY** (i.e., contains no data)
  - For Example: Pending Follow-Up Date IS EMPTY
- Is Not Empty
  - Table will ONLY display results where the Field <u>IS NOT EMPTY</u> (i.e., contains data of any kind)
  - o For Example: Cell IS NOT EMPTY
- 3. **Value**: This is the value of the **Field** (above) you want to reference in your Filter.
  - For Example: if Field is set to "Lead Status," then a possible Value you could filter for is
     "Closed"

#### TROUBLESHOOTING SEARCHES

If, when you run a search, you cannot find the record you are looking for, make sure that:

- The name in the Search box is formatted and spelled correctly
  - o For Example: LastName, FirstName OR just FirstName OR just LastName

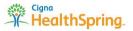

- Incorrect Filters are not blocking your search
  - For Example: Setting Include Items to "That match all of the following" and adding two filters to find leads in "Texas" AND "Tennessee"
  - For Example: Looking for leads in Tennessee, but setting the filter is for Texas
- Incorrect Filter Operators are not blocking your search
  - o For Example: Setting the Operator to "Not =" when you really want "="
  - For Example: Setting the Operator to ">=" (greater than or equal to) when you really want "<=" (less than or equal to)</p>
- You are searching the correct table
  - For Example: Looking for a Lead, but accidentally setting the Search to Applications

If you still cannot find the appropriate record, please manually search for the record in the All Leads table (click on the **My Leads** Menu Bar item) before contacting Support.

**Note**: If a record is missing or inaccurate, please notify your sales manager.

#### **GROUPING / SORTING**

<u>SORTING</u>: In a table, you can click on the column headers (e.g., Lead ID, First Name, Last Name, etc.) and Sort the records by that column. You can only sort by one column at a time.

- Clicking on the heading once will sort by ascending values (alpha-numerically 0-9, A-Z), and clicking on it a second time will sort by descending values (alphanumerically Z-A, 9-0).

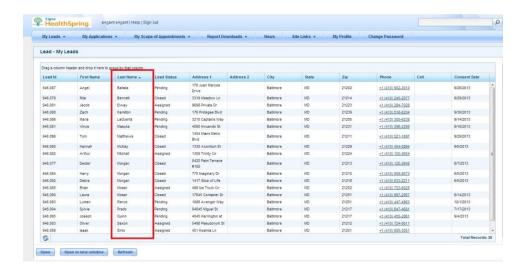

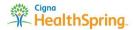

<u>GROUPING</u>: Records can also be Grouped by dragging the column name into the small space just above the column headers labeled "Drag a column header and drag it here to group by that column."

- Dragging the **Lead Status** header into that space, for example, will group all records by State and place line breaks between the different groups of states for easy viewing.

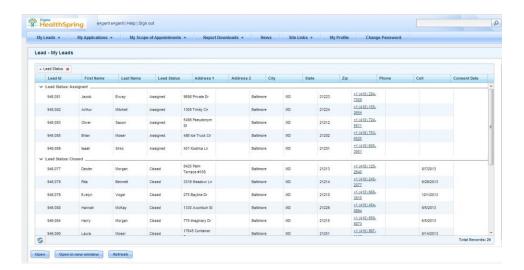

# My Leads

This function allows you to access and search all your Leads in eAgent. You can view All Leads, Search Leads for a specific record or groups of records, see all Upcoming Appointments, view all Assigned Leads, or view all Pending Leads.

Hovering over the "My Leads" heading will display a dropdown of other selection items, while clicking on the "My Leads" heading will display ALL Leads associated to you.

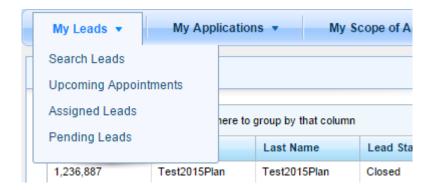

#### All Leads

To view all leads, click on the Menu Bar item titled **My Leads**. This will bring up a list of ALL Leads associated to you and their Lead details.

You can then select the specific Lead by making clicking on the line and selecting **Open** (you can also double-click the item to open).

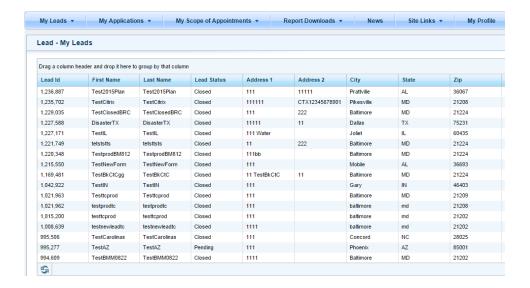

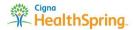

#### Search Leads

Selecting the Search Leads option will open a page displaying various search options. To learn more about the various Searching features, please reference the section above called **Searching** (under the Home Page / Main Menu then Basic Table Navigation headings).

Clicking on **Run Search** without selecting any Search or filter criteria will display ALL Leads in the table below.

## **Upcoming Appointments**

This section displays all upcoming in-home appointments scheduled (i.e., all future appointments). Past appointments will not display here.

You can then select the specific appointment by making clicking on the line and selecting **Open** (you can also double-click the item to open).

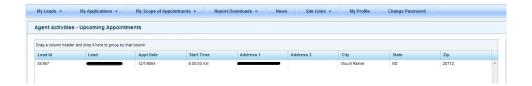

## **Assigned Leads**

This section displays all leads assigned to you that have a Lead Status of "Assigned." Leads that have a "Closed" or "Pending" status will not display here.

You can then select the specific Lead by clicking on the line and selecting **Open** (you can also double-click the item to open).

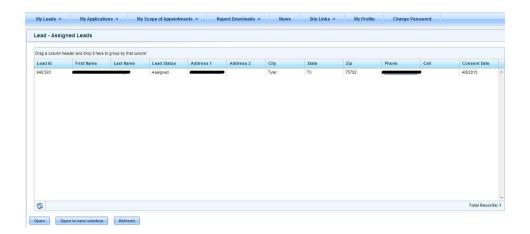

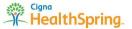

## **Pending Leads**

This section displays all Leads assigned to you that have a Lead Status of "Pending." Leads that have a "Closed" or "Assigned" status will not display here.

You can then select the specific Lead by clicking on the line and selecting **Open** (you can also double-click the item to open).

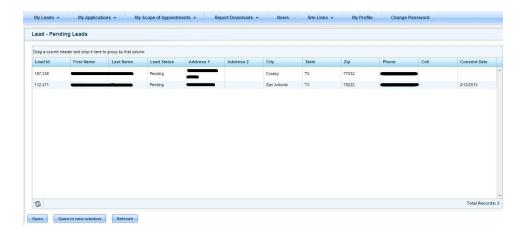

#### **Lead Details**

In the above tables, you can open a Lead by selecting the Lead and clicking the Open button at the bottom or by double-clicking on the record. This will display information about the Lead such as their Profile, their Disposition status, their Applications, and any past Activities.

#### **PROFILE**

This section displays the Lead's profile in a READ-ONLY view (i.e., information on this page cannot be edited or updated).

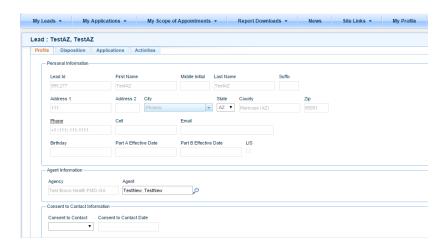

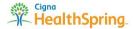

#### **DISPOSITION**

This section displays and allows you to change / update the Lead's current Disposition. Only ONE Disposition may be selected at a time, and changing the Disposition may change the Lead Status or require additional details below

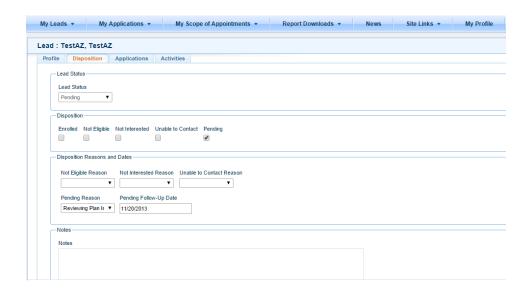

#### **Disposition Types**

- Enrolled:
  - changes the Lead Status to Closed
  - (no additional information required)
- Not Eligible:
  - o changes the Lead Status to Closed
  - o **Not Eligible Reason** required in the section below
- Not Interested:
  - o changes the Lead Status to **Closed**
  - Not Interested Reason required in the section below
- Unable to Contact:
  - o changes the Lead Status to Closed
  - Unable to Contact Reason required in the section below
- Pending:
  - changes the Lead Status to Pending
  - o **Pending Reason** and **Pending Follow-Up Date** required in the section below

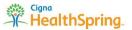

#### **APPLICATIONS**

This displays the Lead's list of Applications in a table. Clicking on the small arrow to the left of the Application will redirect you to that Application's details (also viewable by searching for the Application under the **My Applications** heading and opening the record).

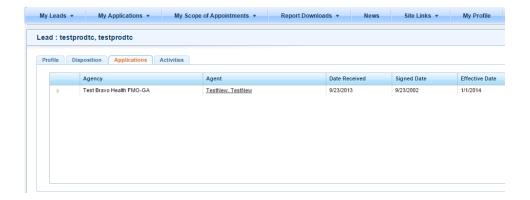

#### **ACTIVITIES**

This displays a historical list of events or activities that have been entered for this Lead. The top section displays Fullfillment and BRC activities, and the bottom section lists all Appointments and other Agent-created Activities.

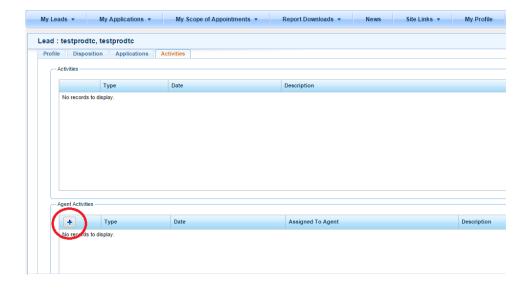

A new Activity can be entered by clicking on the + sign in the Agent Activities table (circled in red above). Once the appropriate information has been entered for the Activity, simply click **Save & Close**.

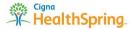

# **My Applications**

This function allows you to access to Lead Applications. You can view All Applications, Search Applications for a specific record or groups of records, see Applications that are Incomplete or have been Rejected in the last 30 days, see all Applications Submitted in the Last 30 days, and search Applications by a specific Effective Date

Hovering over the "My Applications" heading will display a dropdown of other selection items, while clicking on the "My Applications" heading will display ALL Applications associated to you.

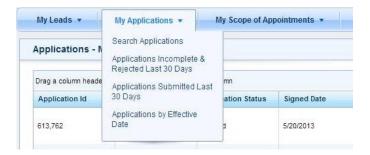

## **All Applications**

To view All Applications, click on the Menu Bar item titled My Applications . This will bring up a list of ALL Applications associated to you.

You can then select the specific application by clicking on the line and selecting **Open** (you can also double-click the item to open).

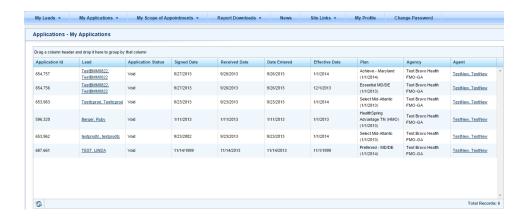

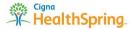

#### **Search Applications**

Selecting the Search Applications option will open a page displaying various search options. To learn more about the various Searching features, please reference the section above called **Searching** (under the Home Page / Main Menu then Basic Table Navigation headings).

Clicking on **Run Search** without selecting any Search or filter criteria will display ALL Applications in the table below.

## **Applications Incomplete & Rejected Last 30 days**

This section displays all Applications that are either flagged as "Incomplete" or that have been rejected within the last 30 days. If records are found meeting those criteria, they will be listed on the screen.

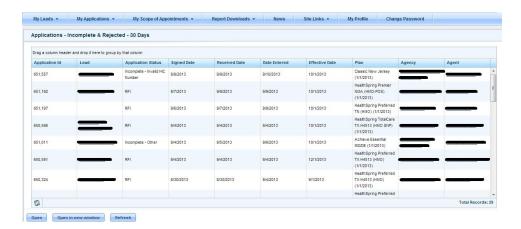

## **Applications Last 30 Days**

This section displays all Applications that have been submitted in the last 30 days. If records are found meeting those criteria, they will be listed on the screen.

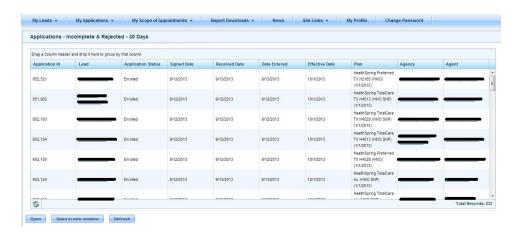

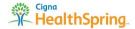

## **Applications by Effective Date**

This section displays all Applications that have an Effective Date matching the one entered in the Effective Date search box. If records are found meeting those criteria, they will be listed on the screen. If no records are found, the system will open a screen similar to this:

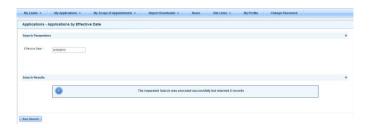

#### **Application Details**

In the above tables, you can open an Application by selecting the record and clicking the Open button at the bottom or by double-clicking on the record. This will display the Application details in a READ-ONLY format (i.e., information on this page cannot be edited or updated).

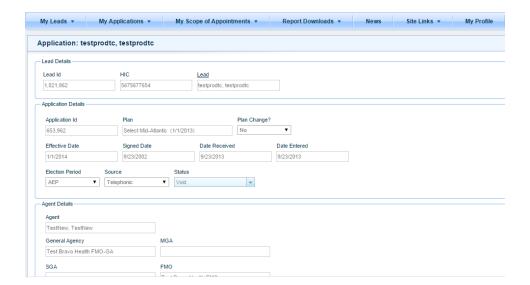

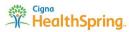

# **My Scope of Appointments**

This section allows you to manage your scheduled in-home appointments for your Leads. You can Search Scope of Appointments for all records or a specific record or a group of records, see all Upcoming Appointments, and search for a specific appointment by Confirmation Number.

Hovering over the "My Scope of Appointments" heading will display a dropdown of other selection items.

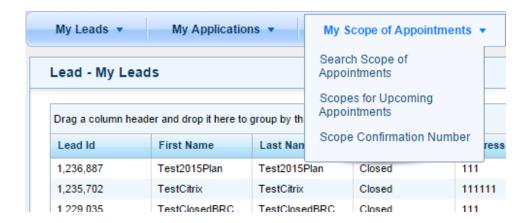

#### Search Scope of Appointments

Selecting the Search Scope of Appointments option will open a page displaying various search options. To learn more about the various Searching features, please reference the section above called **Searching** (under the Home Page / Main Menu then Basic Table Navigation headings).

Clicking on **Run Search** without selecting any Search or filter criteria will display ALL Scope of Appointments in the table below.

## **Scope for Upcoming Appointments**

This section displays all upcoming appointments for your assigned leads. If records are found meeting those criteria, they will be listed on the screen. If no records are found, the system will open a screen similar to this:

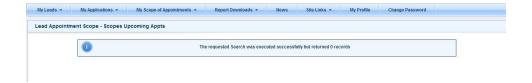

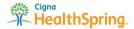

## **Scope Confirmation Number**

This section displays all Scope of Appointments that have a Confirmation Number matching the one entered in the Confirmation Number search box. If records are found meeting those criteria, they will be listed on the screen. If no records are found, the system will open a screen similar to this:

**Note**: Be sure to type in a FULL confirmation number, the results must be an exact match. Partial confirmation numbers will return no results.

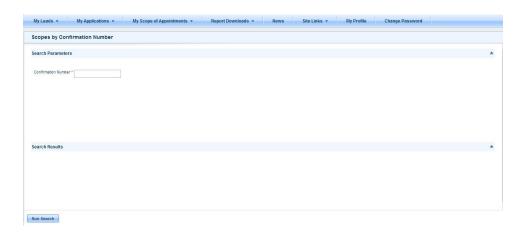

# **Report Downloads**

This section allows you to view and download reports for Assigned Leads, Application that are Incomplete or have been Rejected in the Last 30 Days, Applications Signed within the Last 12 Months, and your Currently Enrolled Applications Book of Business. Once a report has been generated, it can be printed or exported into a format of your choosing such as PDF or Excel file.

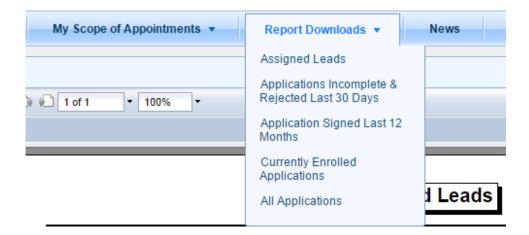

## **Assigned Leads**

Selecting **Assigned leads** will generate a report listing all Leads assigned to you regardless of Lead Status.

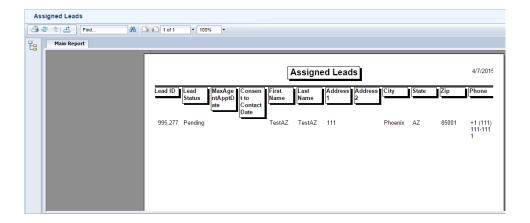

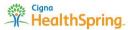

## **Applications Incomplete & Rejected last 30 days**

Selecting **Applications Incomplete and Rejected Last 30 Days** will generate a report listing all applications marked as incomplete or that have been rejected within the last 30 days.

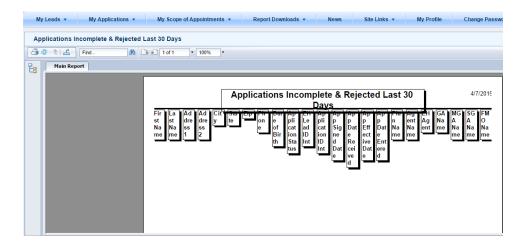

## **Applications Signed Last 12 Months**

Selecting **Applications Signed Last 12 Months** will generate a report listing all applications marked as complete in the last 365 days.

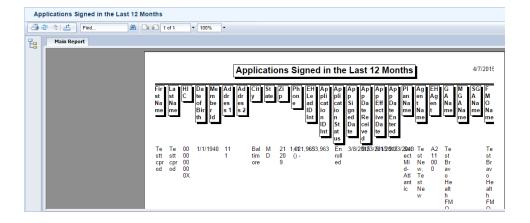

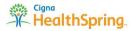

## **Currently Enrolled Applications**

This report shows all active enrollments.

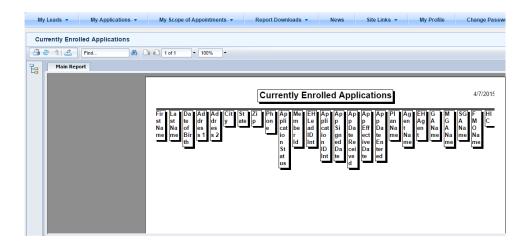

## **All Applications**

This report shows all applications regardless of Application Status.

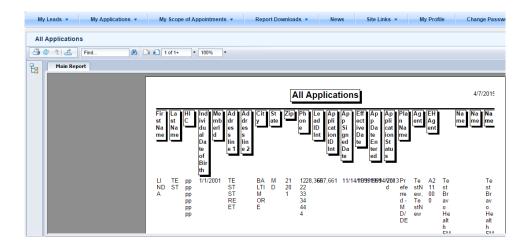

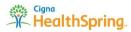

#### **Exporting Reports**

You can export any of the reports by running the report, then clicking on the Export the Report button.

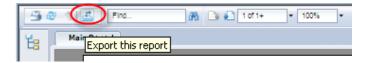

Once you click the Expert the Report button, you will be given this screen to select your file format and page ranges.

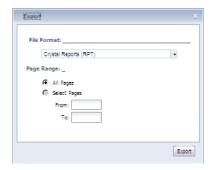

The default is Crystal Reports, but you can choose any of the formats in this list.

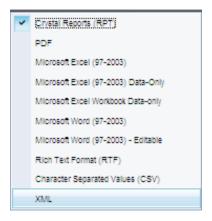

Once you have chosen the preferred format, click on **Export** and a raw data file will be exported like the one below (The example shown below is Excel).

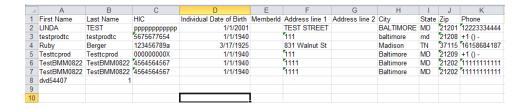

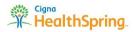

## News

This function allows you to view the latest news shared from Cigna-HealthSpring. These items are usually CMS driven or compliance driven to ensure you are aware of changes to business requirements or to processes.

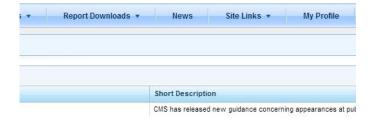

To select an item, click on the line to highlight and click **Open** (or you can double-click the item to perform the same function).

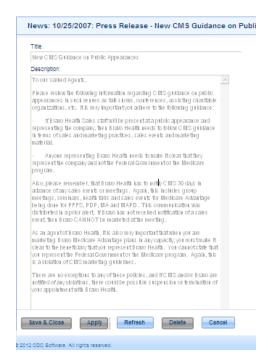

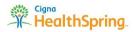

## **Site Links**

This function allows access to the most recent Cigna-HealthSpring released PCP (Primary Care Physician) provider directory, links to AHIP test exams, and PinPoint – Cigna-HealthSpring's training website.

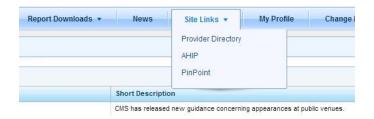

## **Provider Directory**

This URL links you to the most recent PCP (Primary Care Physician) list. To access the list, click on **Provider Directory**, and you will be linked to Cigna/HealthSpring website.

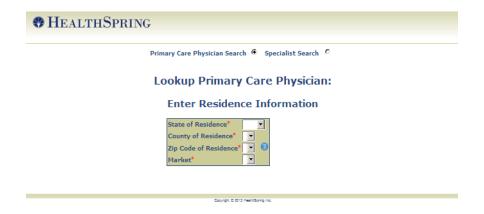

#### **AHIP**

Clicking on this link will take you to the AHIP website, where you can take test exams to ensure AHIP compliance.

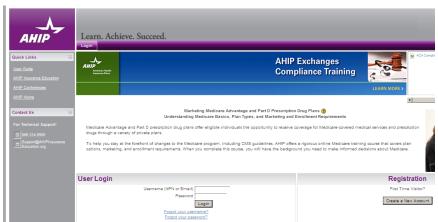

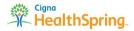

#### **PinPoint**

Clicking on the PinPoint link will take you to the Cigna-HealthSpring's training website. From there, you can login and take the recommended courses, refresher courses, etc.

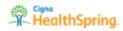

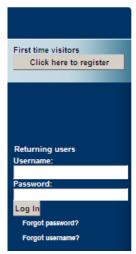

#### Welcome to Cigna-HealthSpring's Online Certification Training!

Cigna-HealthSpring is excited to offer this comprehensive education tool. This is the first st Advantage plans. With this knowledge and your commitment to always sell with integrity, you

If you are experiencing issues with your training, please contact us at  $\underline{\mathsf{Help}\;\mathsf{Desk}}$ 

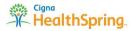

# **My Profile**

This section allows gives you access to your profile used for system administrative changes. You can make changes based on your level of access rights. Some Users may have no access to update / edit their profile information.

**Note**: If something is inaccurate or out-of-date on your profile, please contact your Sales Manager and inform them of the necessary changes or updates.

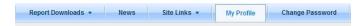

## View My Profile

To open your profile, click on the line to highlight and click **Open** (you can also double-click to perform the same function).

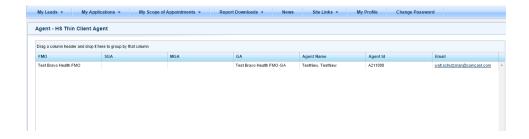

This will bring up the profile screen. If you have access rights, you can make any necessary changes and click on **Save and Close** to record those changes.

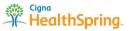

# **Change Password**

This section allows you to change your password at will, so long as it complies with the minimum security requirements.

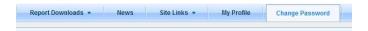

Selecting Change Password will bring up this screen:

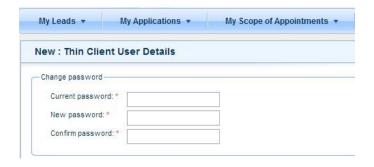

There are 4 steps for creating a new password:

- 1. Type your current password
- 2. Enter New Password
- 3. Confirm New Password
- 4. Click Save

**Note**: If you need to change your password, please use the **Change Password** option on the Menu Navigation bar. If you need additional assistance, Call HAAL at **1-866-442-7516** 

#### **Password Rules**

Passwords must:

- o Be between 8 and 20 characters
- Contain at least one uppercase alphabet
- Contain at least one lowercase alphabet
- Contain at least one numeric character
- Contain no spaces

## Forget your password?

If you forget your password, please use the **Forgot Password** option on the main Login screen. If you need further assistance, call the <u>HealthSpring Agent Assistance Line</u> to obtain a new password.

HAAL: 1-866-442-7516

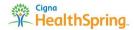

# **System Functions**

## Sign Off

When you need to step away or no longer need access to the eAgent system, you can choose to sign off. This will force a user name and password to be entered again before allowing access to eAgent.

## **Inactivity**

eAgent has a built in security features that automatically logs users out after prolonged inactivity. After 5 minutes of inactivity, eAgent will give the user a warning prompt with options to Continue or Logout

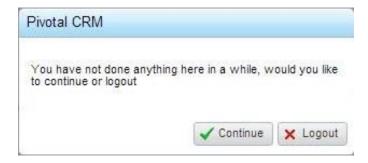

If no selection is made within 25 seconds, eAgent automatically logs the user out and any unsaved information is lost.

## Save your work

Because of the inactivity feature, it is best to save your work frequently to prevent losing changes you have made to records, reports, or views.

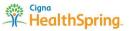